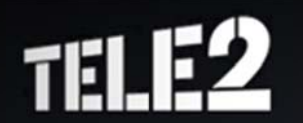

## **ИНСТРУКЦИЯ**

## по настройке через Web-конфигуратор Интернет-центров ZyXEL серии Keenetic для доступа в Интернет для услуги 3G от Tele2 для USB модемов Huawei E303 и Huawei E3131.

Настройка Интернет-центра ZvXEL (в дальнейшем Wi-Fi маршрутизатор) выполняется через его webконфигуратор, а также в режиме командной строки (через telnet-соединение с устройством).

Запустив браузер, например Internet Explorer, переходим по IP-адресу Wi-Fi маршрутизатора 192.168.1.1

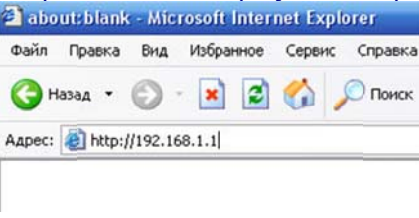

Появится приглашение ввести логин и пароль для входа в меню Wi-Fi маршрутизатора (по умолчанию в Wi-Fi маршрутизаторе установлен логин: admin, пароль 1234).

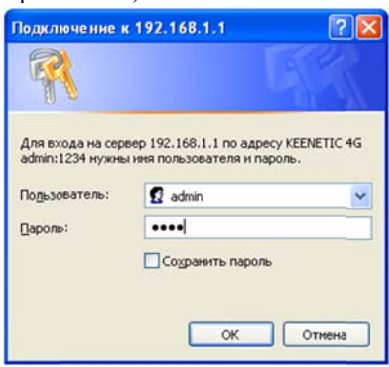

Для начала необходимо обновить прошивку до версии (определить версию можно по текущей прошивке, где отмечено красным):

- 1. Для Keenetic4G RevA: KEENETIC 4G-V2.01[BWO.0]C0
- 2. Для Keenetic4G RevB: KEENETIC\_4G-V2.01[AABV.0]C0
- 3. Для Keenetic: KEENETIC\_V2.01[BFW.0]C0
- 4. Для Keenetic Giga: KEENETIC GIGA-V2.01[USD.0]C0

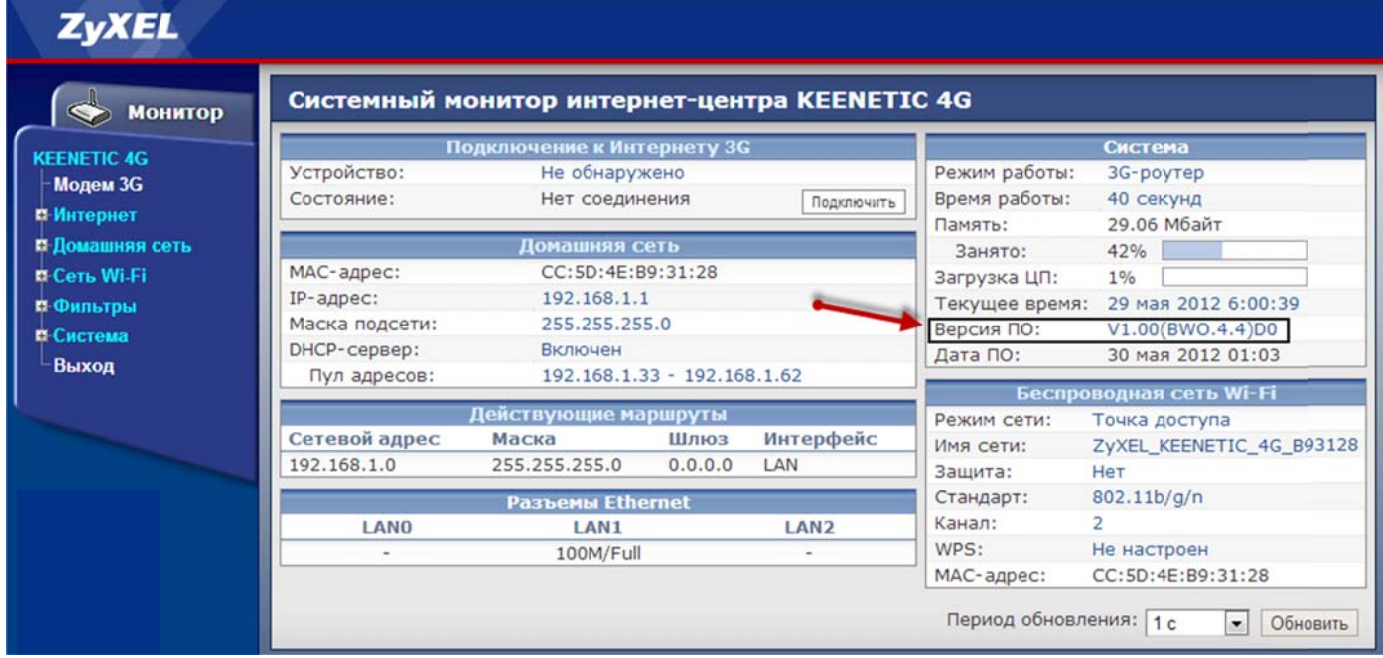

## Для этого заходим в раздел Система-Микропрограмма. Пошагово выбираем микропрограмму.

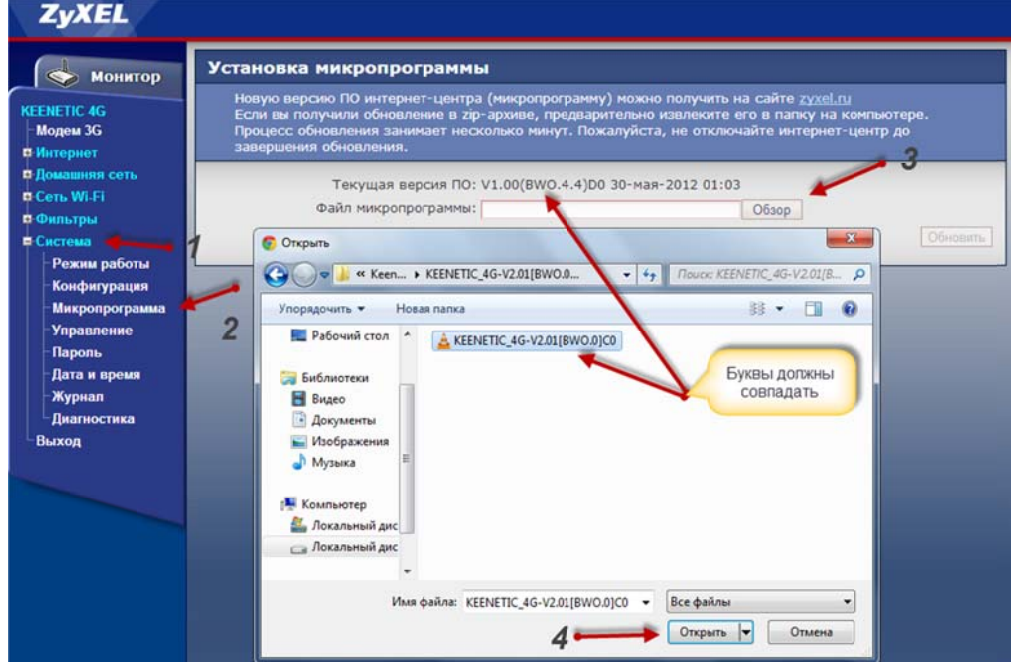

Далее нажимаем Обновить и подтверждаем действие ОК. Ждем обновления примерно 1-2 минуты. При этом нельзя отключать питание.

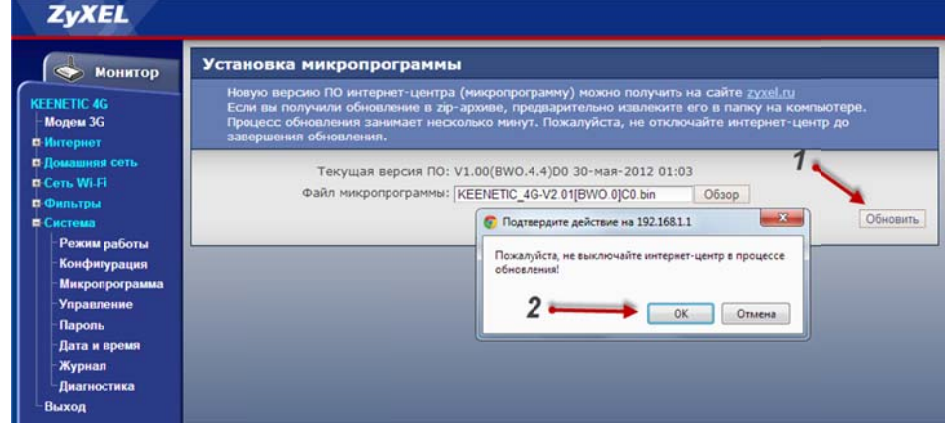

После обновления Вы увидите основную страницу web-конфигуратора Wi-Fi маршрутизатора:

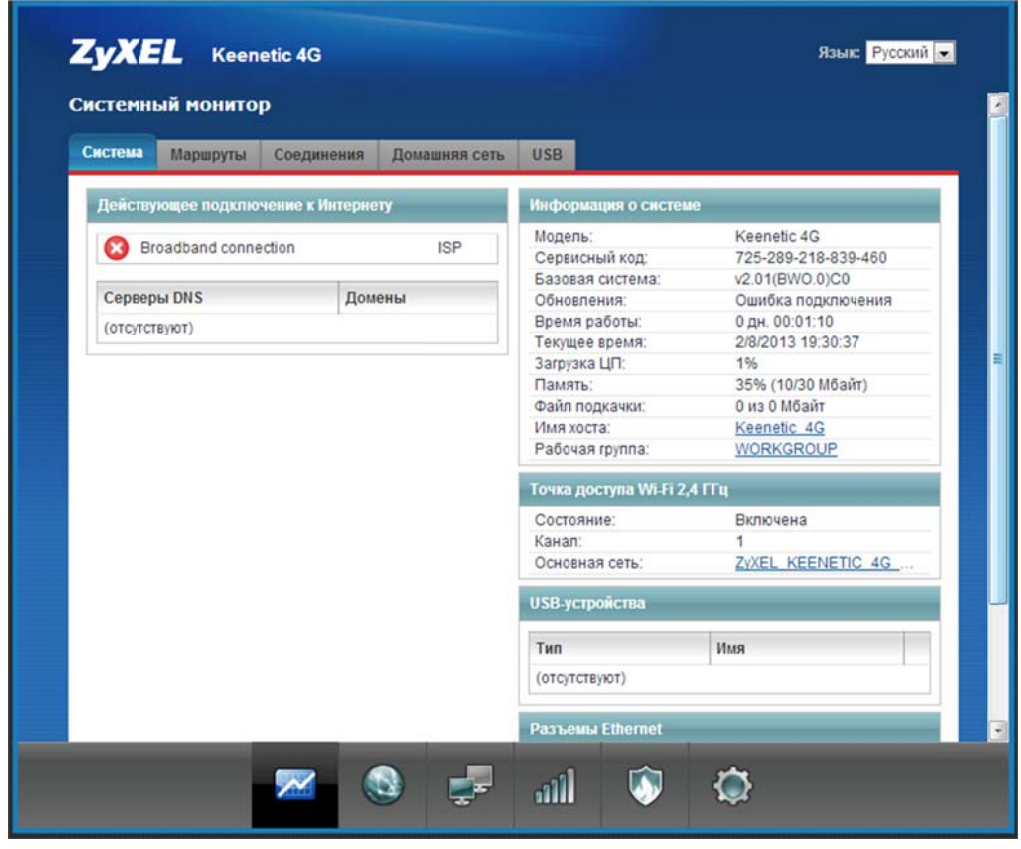

Для устройст второго поколения и с прошивкой версии v2,0x, обновление происходит следующи образом: Система-Файлы-firmware-Выберите файл. Далее выбираем файл микропрограммы и нажимает «Открыть» Микропрограммы:

- 1. Keenetic II: KEENETIC\_II-V2.01[AAFG.0]C0
- 2. Keenetic Giga II: KEENETIC\_GIGA\_II-V2.01[AAFS.0]C0
- 3. Keenetic Ultra: KEENETIC\_ULTRA-V2.01[AAGJ.0]C0

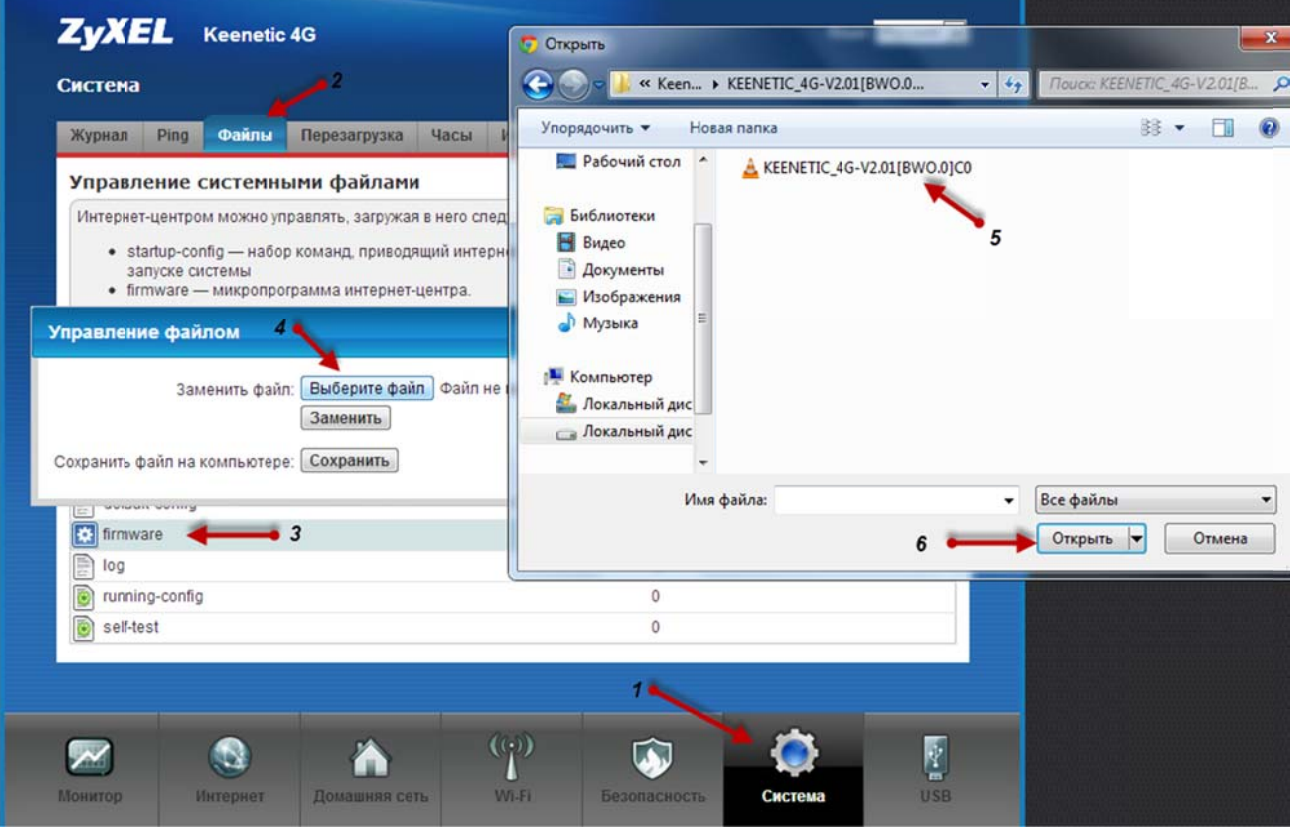

После выбора файла нажимаем: Заменить и подтверждаем ОК. Ждем обновления.

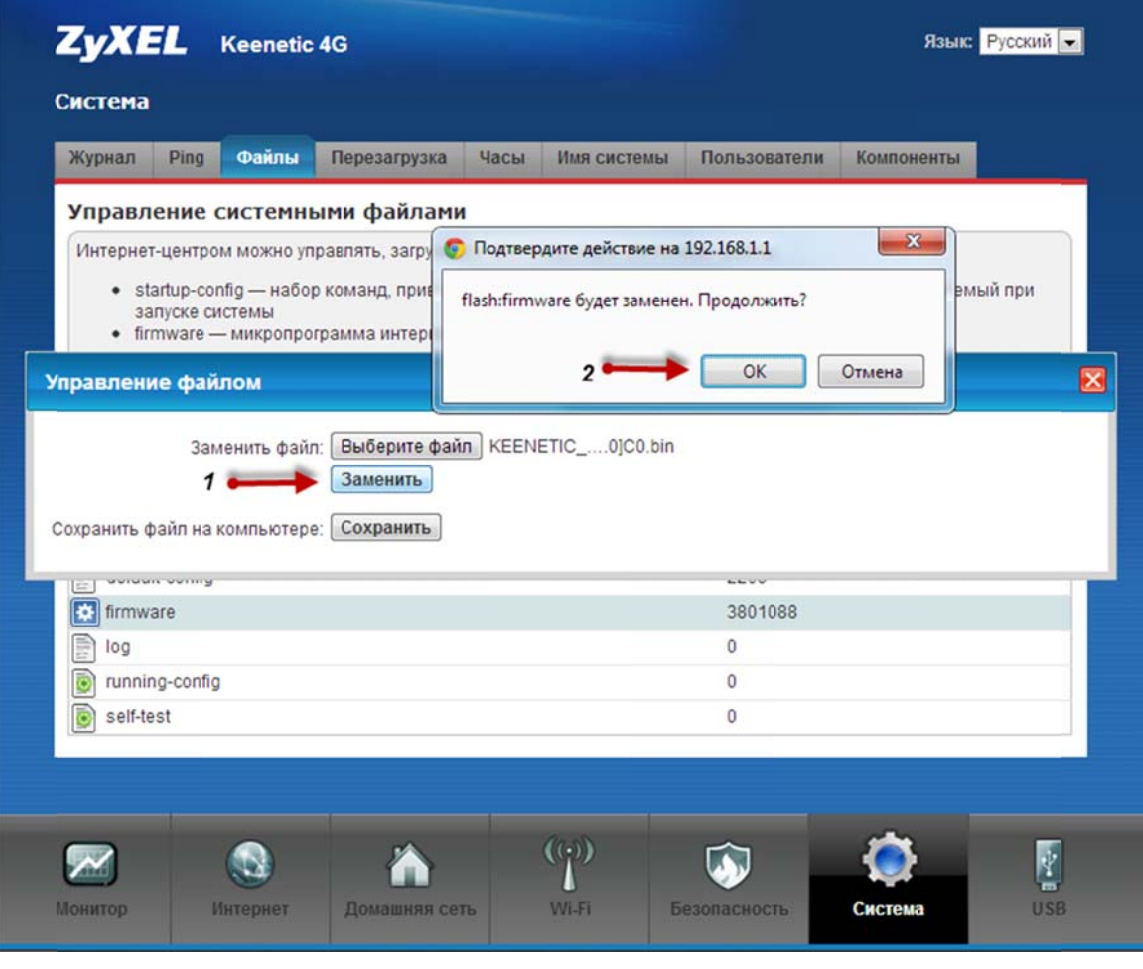

Сначала надо сменить IP адрес LAN на 192.168.3.1 (или другой, отличный от 192.168.1.1). Далее подключаем USB-модем от Tele2 в USB порт Keenetic..

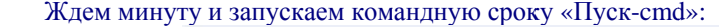

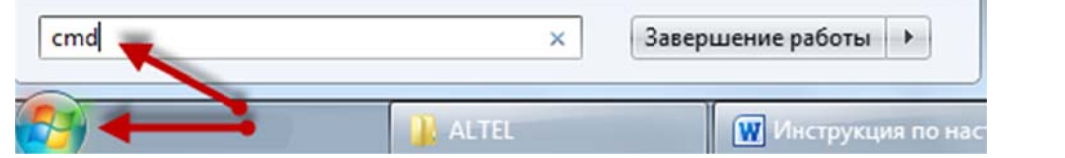

В командной строке запускаем службу «telnet»:

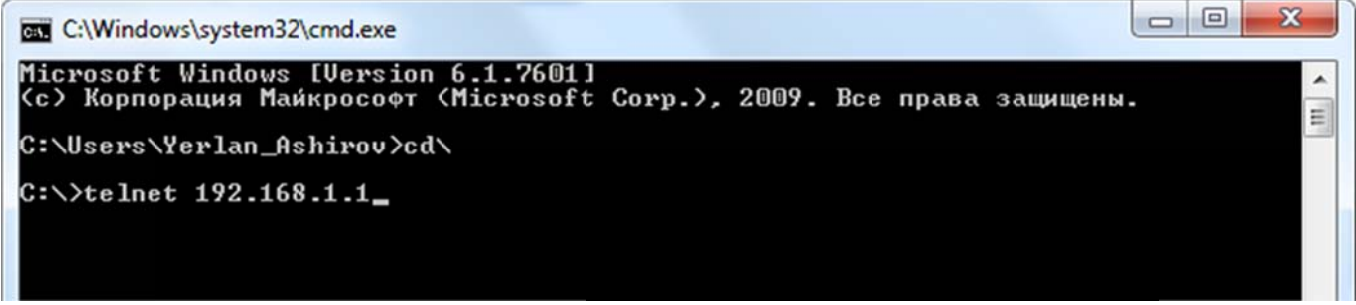

Если команда telnet не заработала (по умолчанию в Win7/8 она отключена), то необходимо включить ее. Для этого заходим по следующему меню: ПУСК-Панель управления-Программы и компоненты. Далее с левой стороны будет меню «Включение или отключение компонентов Windows». Кликаем на нее, после чего появляется новое окно, в котором ставим галочку напротив элемента «Клиент Telnet» и нажимаем ОК, как показано на рисунке:

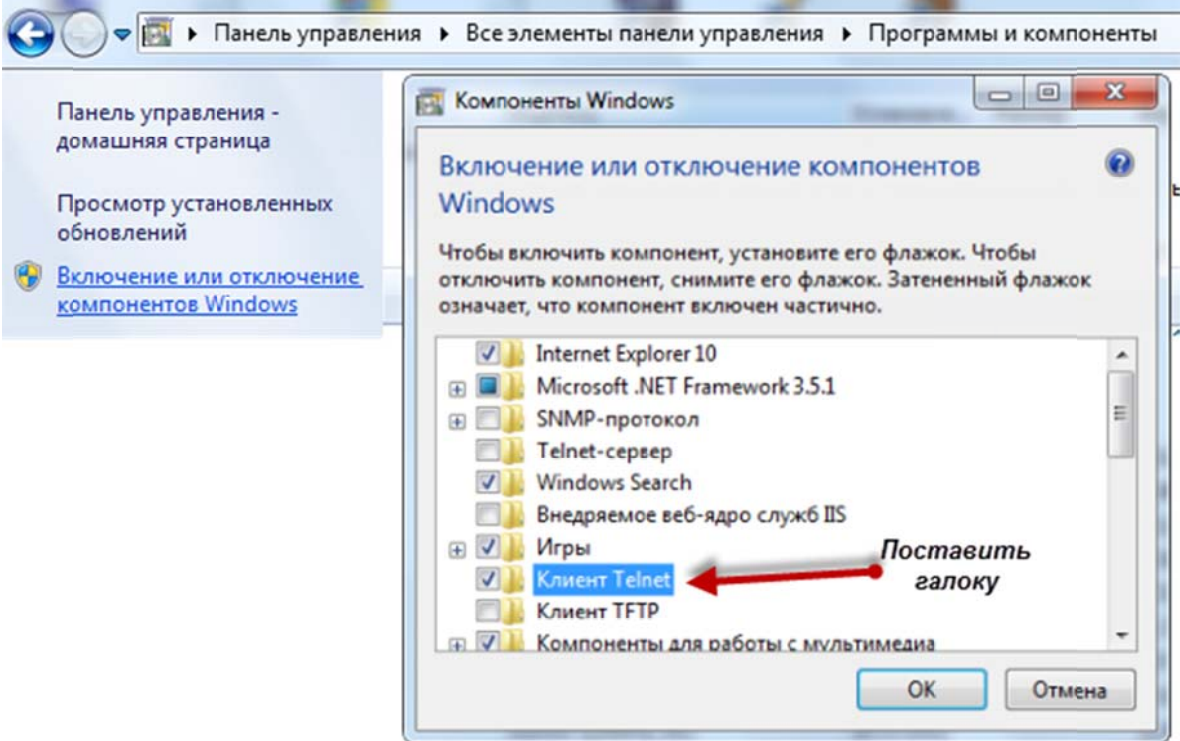

Попадаем в меню настройки роутера и вводим 3 команды поочередно (после каждой команды нажимаем «Enter»).

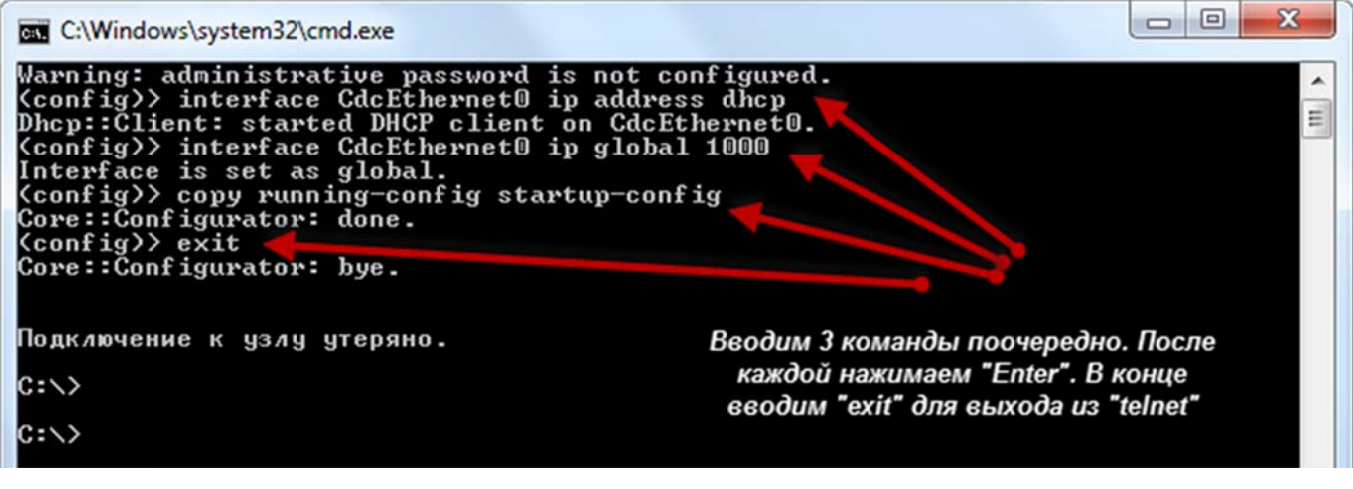

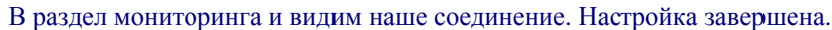

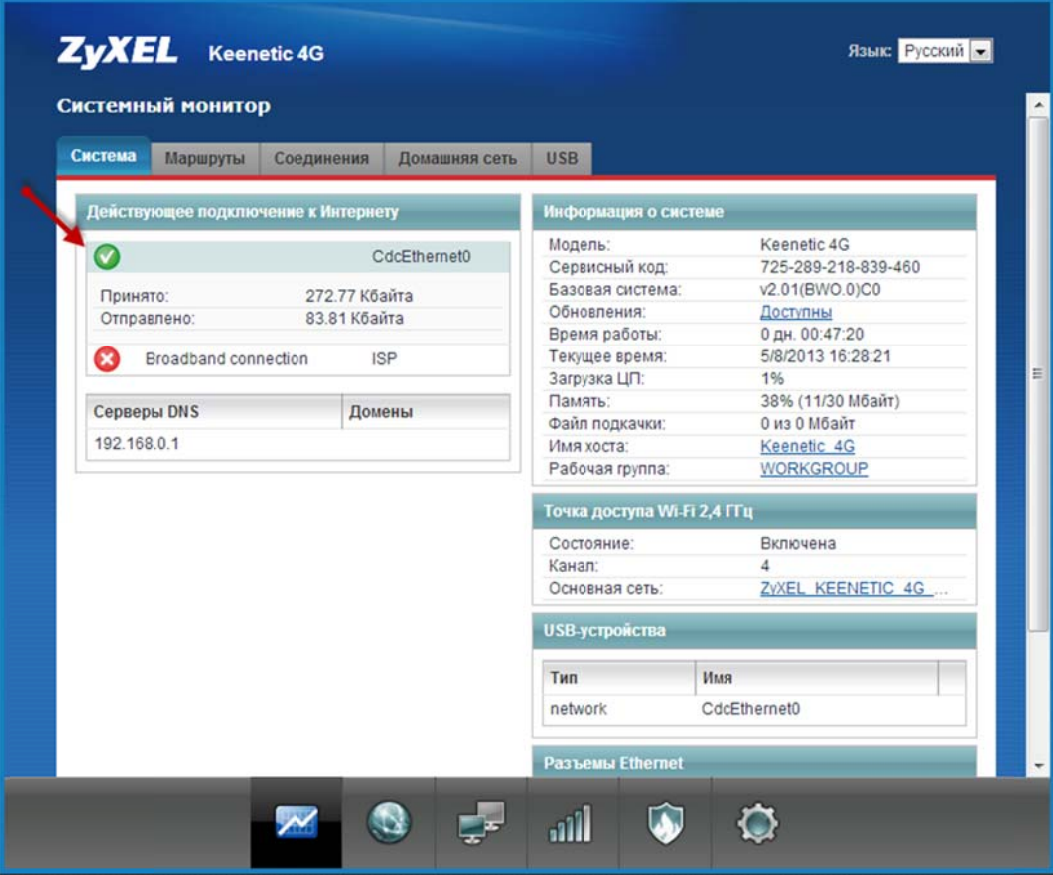

Для настройки Wi-Fi делаем следующее:

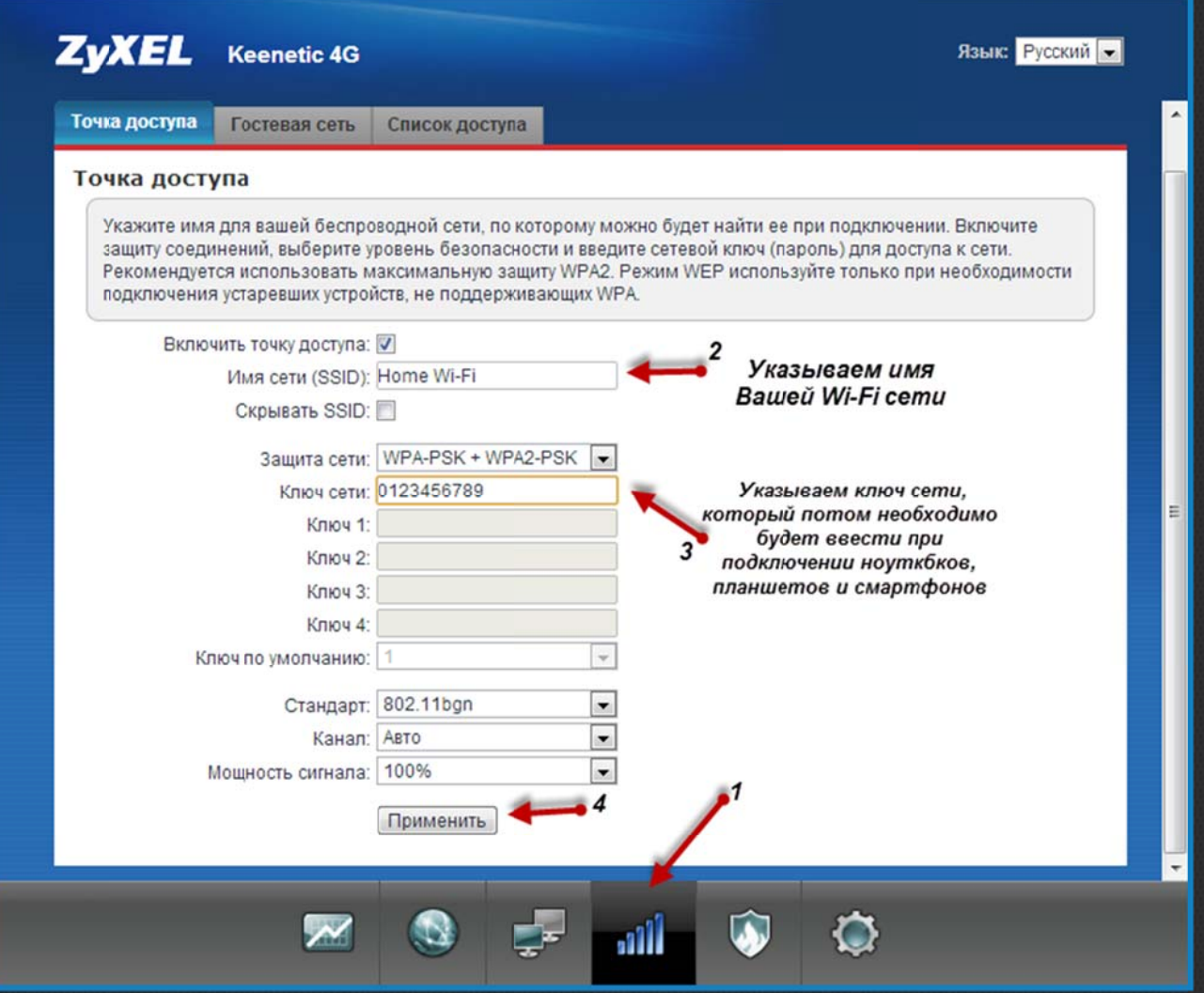